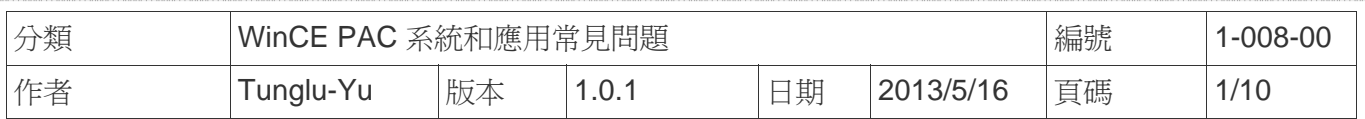

# 如何安裝 **I-7560**

應用於*:* 

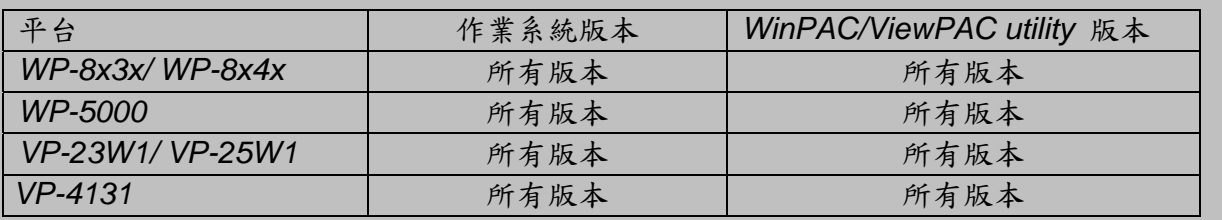

### 關於**I-7560:**

RS-232 Connector **I - 7560**是一個USB – RS-232轉換器,支援9線式RS-232數據傳輸和控制  $rac{\text{CD}}{\text{DSF}}$ 信號(TXD, RXD, RTS, CTS, DSR, DTR, DCD, RI, GND), 與 PC相容的DB9公頭接頭,最高傳輸速率為115.2KB/ s。I - 7560從USB總 ŘŤ 線上獲取電源,無需再外接電源。

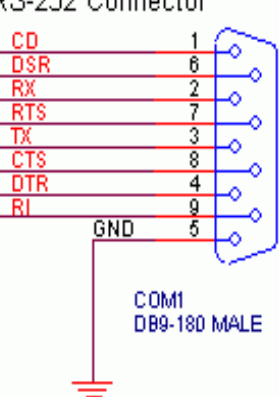

應用**:** 

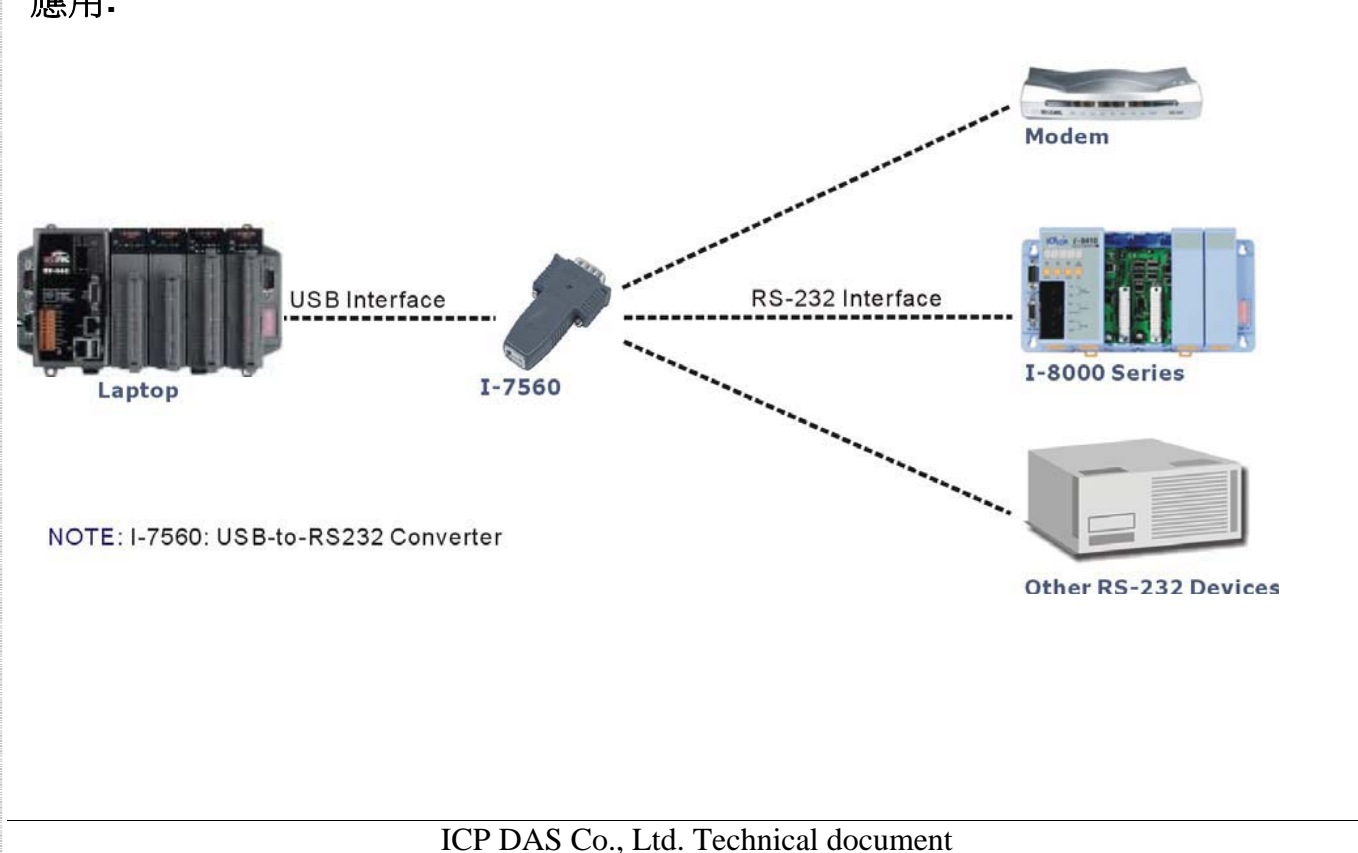

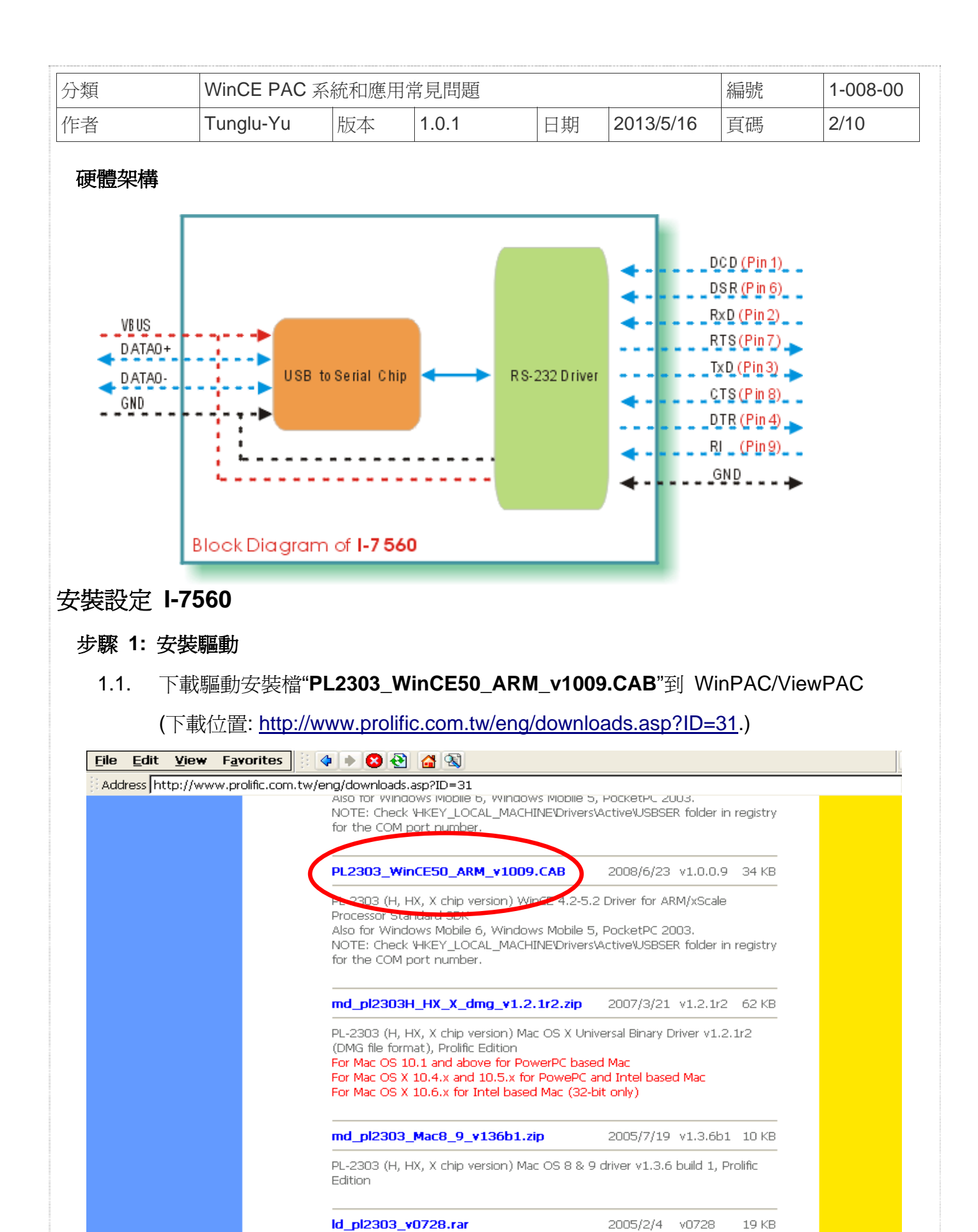

PL-2303 (Chip H/HX/X) Linux driver for RedHat 7.3/8.0/9.0 Only.

ICP DAS Co., Ltd. Technical document

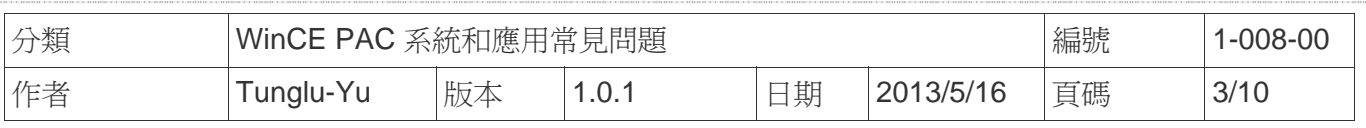

1.2. 執行 "**PL2303\_WinCE50\_ARM\_v1009.CAB**" 並且按下 "**OK**".

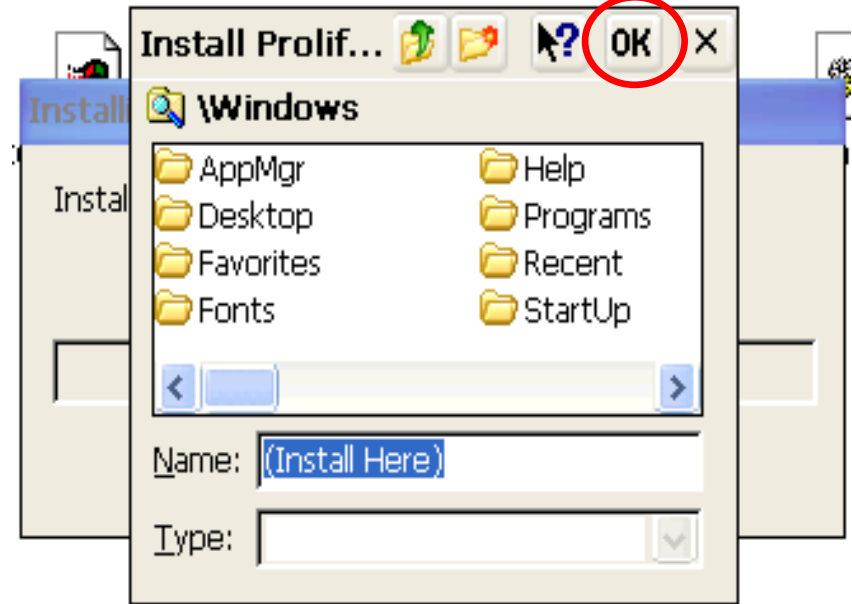

1.3. 由 "\Windows"複製 "**USBSER.dll**" 到 "\System\_Disk\ICPDAS\System".

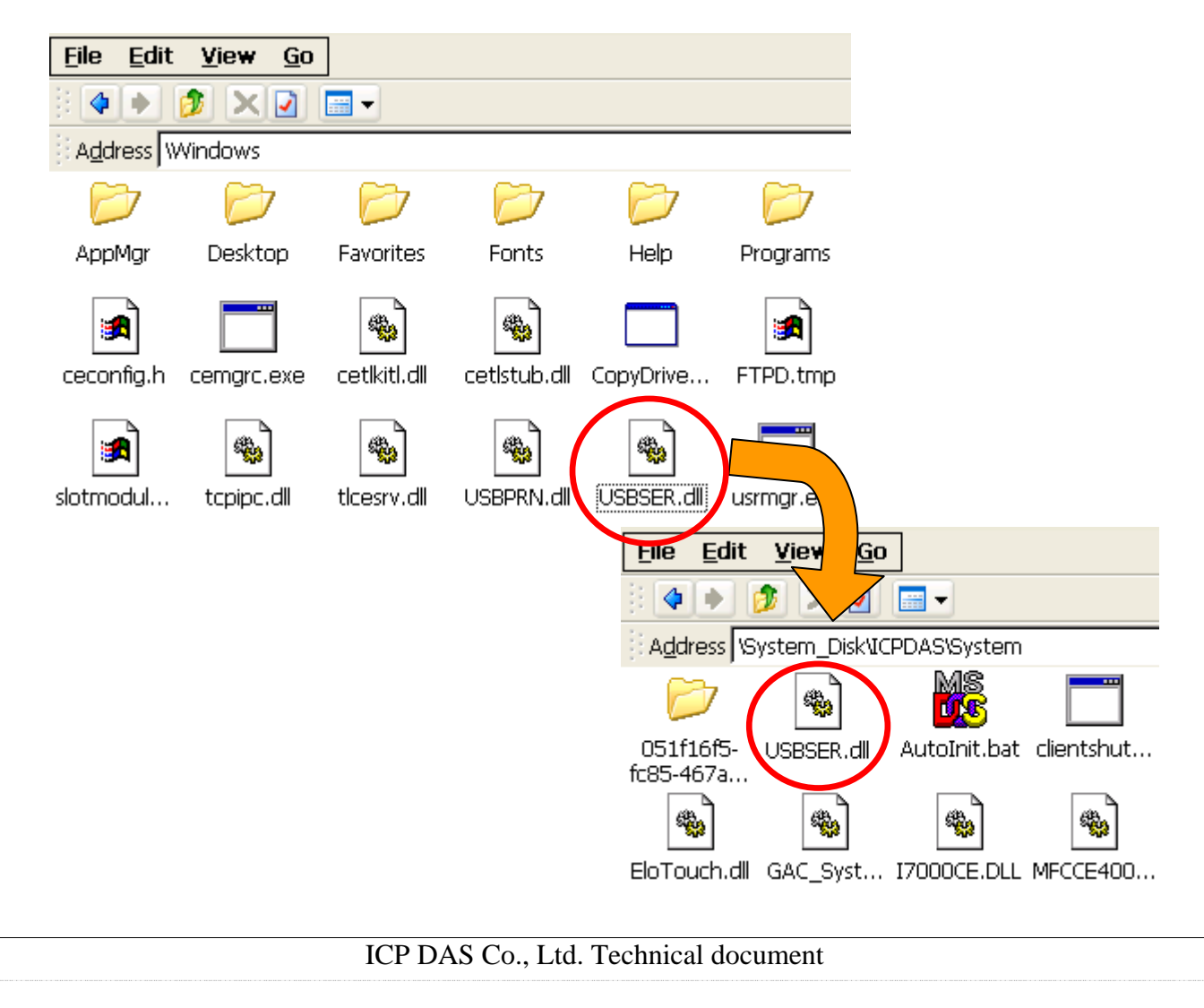

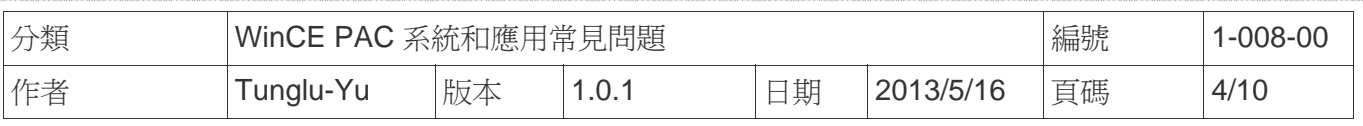

#### 步驟 **2:** 儲存設定與重新啟動**WinPAC**

- 2.1. 執行桌面上的Win PAC utility 點擊 "File" → "Save and Reboot"
- 2.2. 點擊 "**Yes**" 按鈕並等待系統重新開機

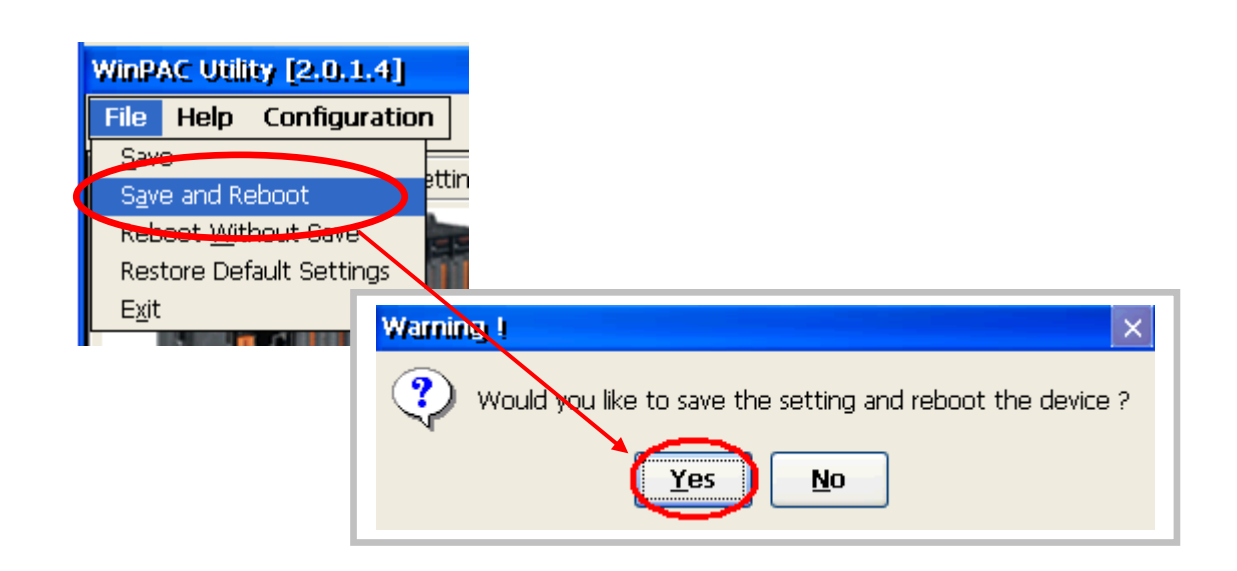

步驟 **3:** 取得目前I-7560虛擬出的COM port 名稱

3.1. 執行 RegView

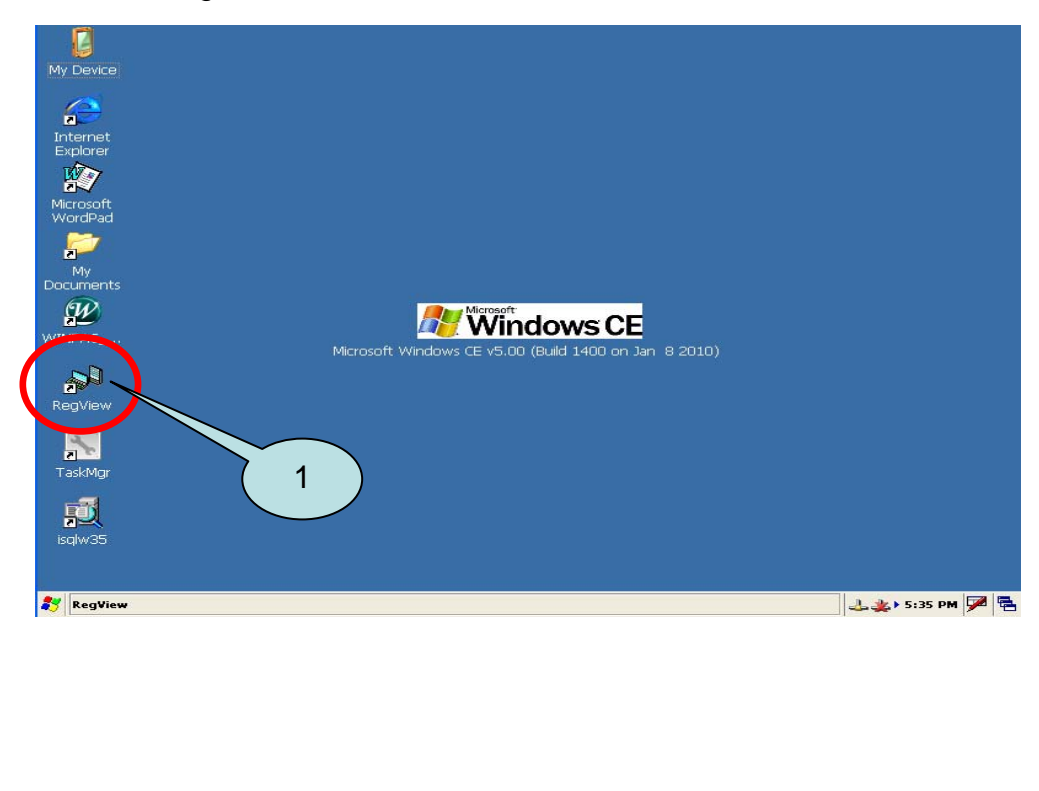

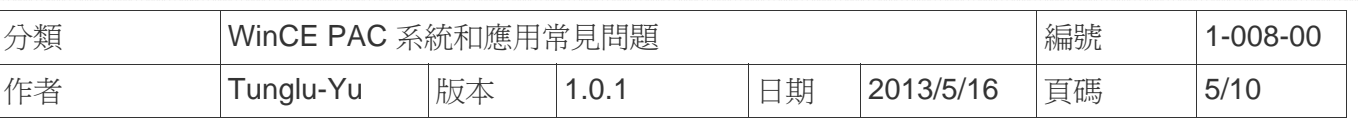

## 3.2. 找到註冊表HKEY\_LOCAL\_MACHINE → Drivers → Active 中編號最大的Sub Key, 其

#### 中的Key值為Drivers\USBSER

#### 3.3. 其中的Name值為I-7560虛擬出來的COM Port名稱

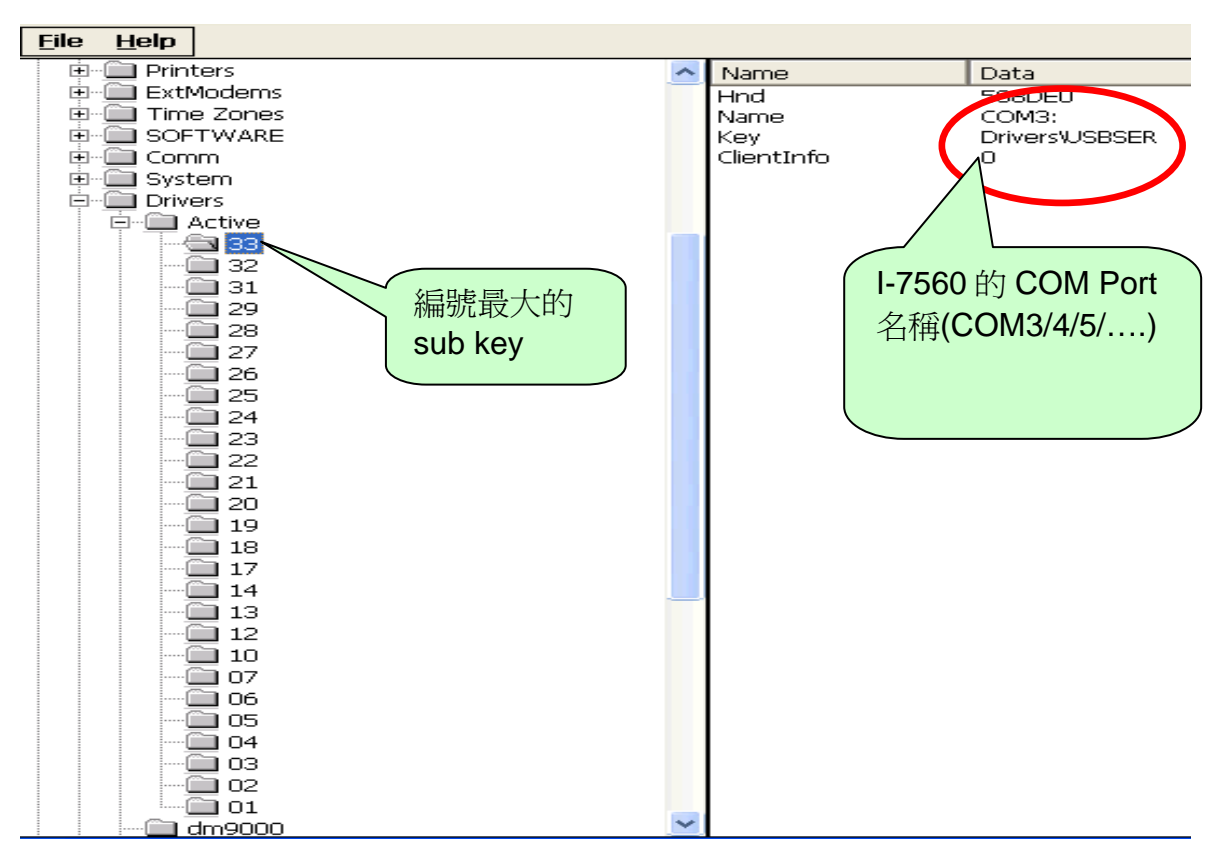

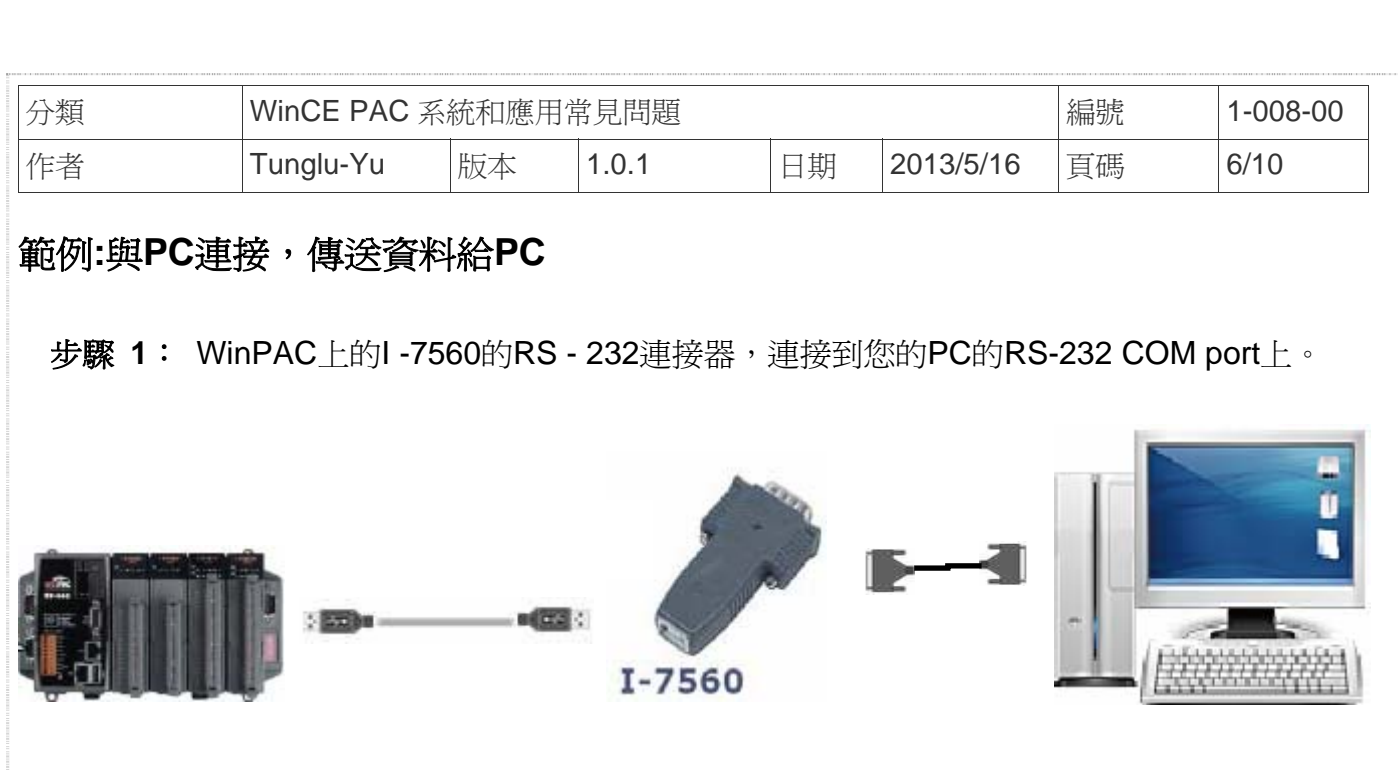

## 步驟 **2:** 執行WinPAC/ViewPAC 中的**SendTOCOM.exe**

(位於"\System\_Disk\Tools\SendToCOM" 資料夾中)

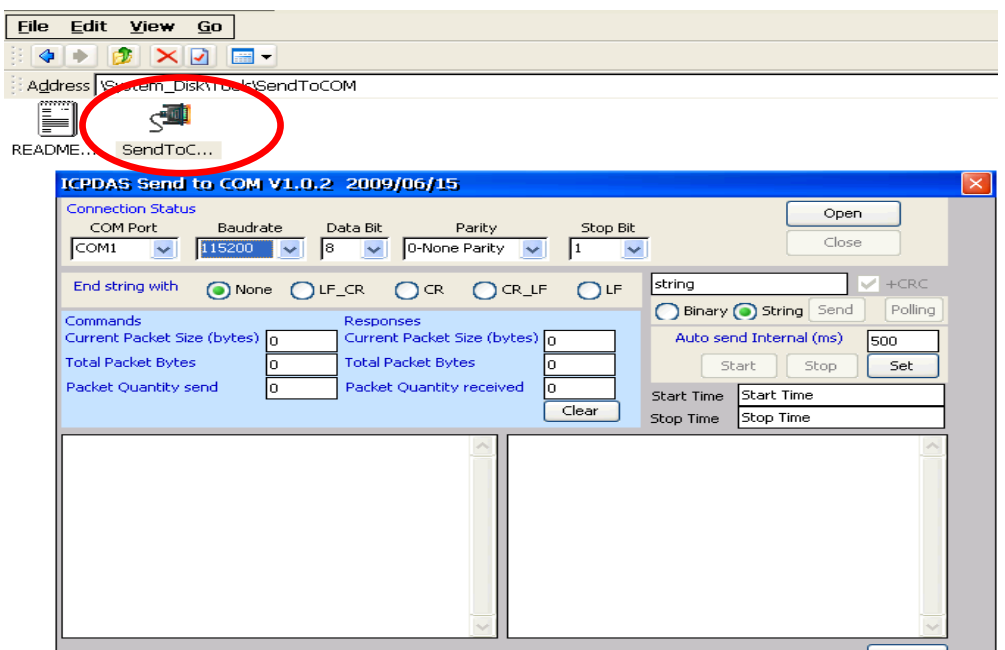

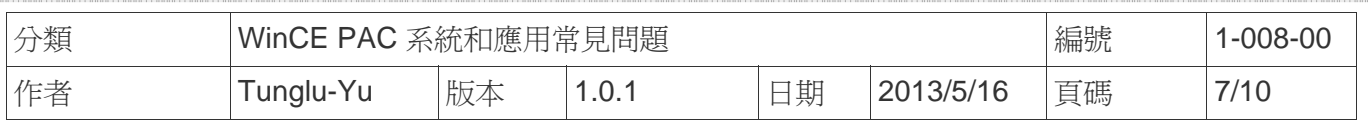

步驟 **3:** 選擇I-7560模擬出的COM Port名稱,點擊"**Open**" 按鈕

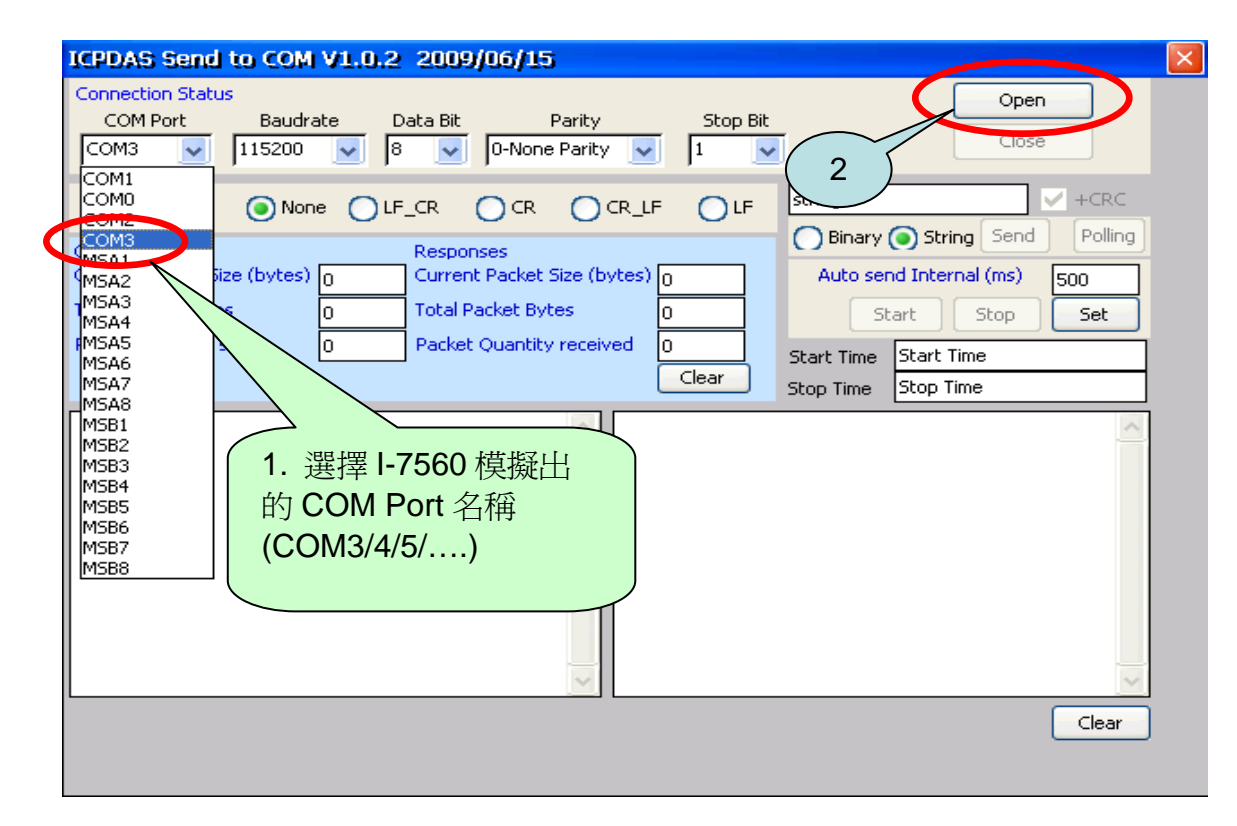

## 步驟 **4:** 複製 "SendToCOM.exe" 到 PC 端並且執行

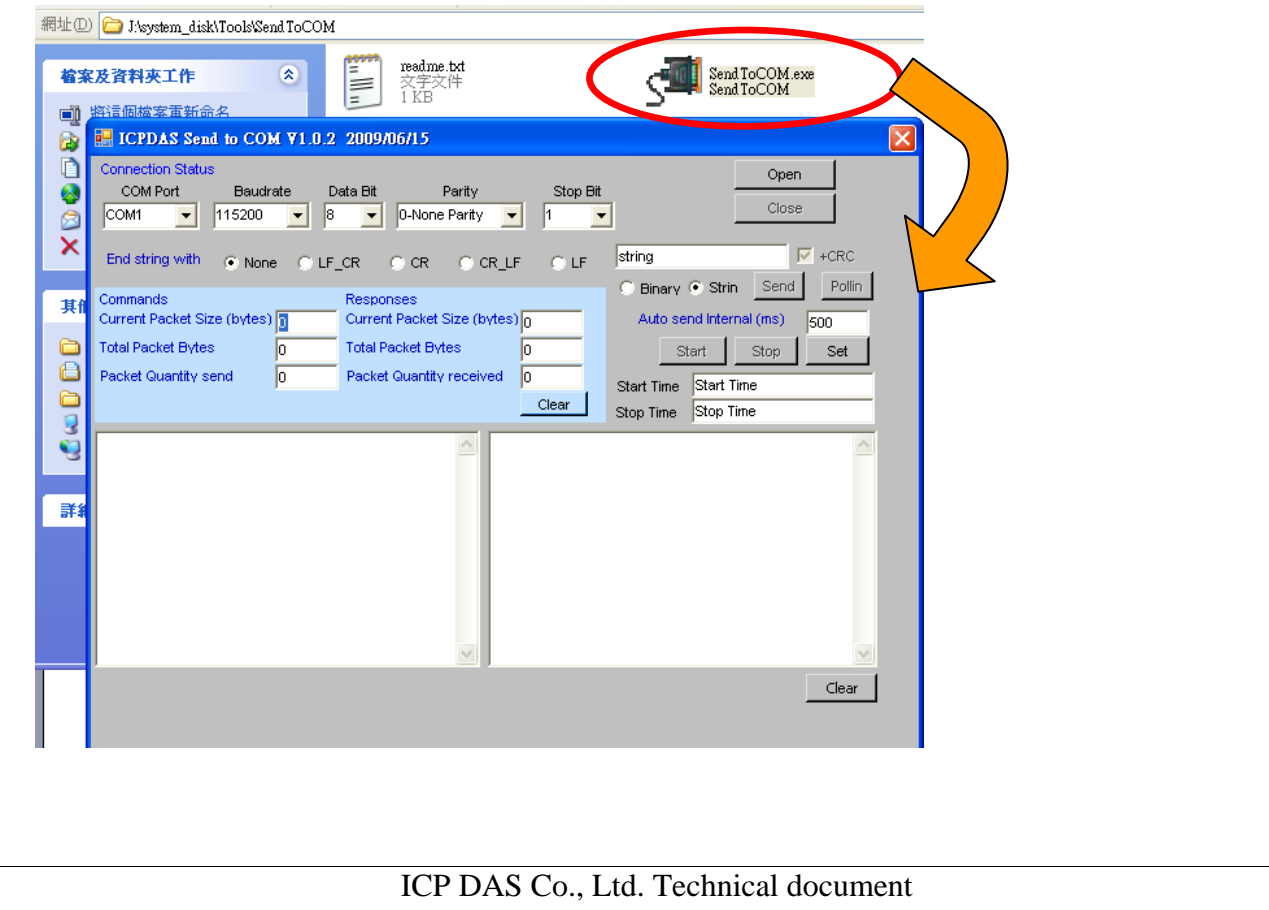

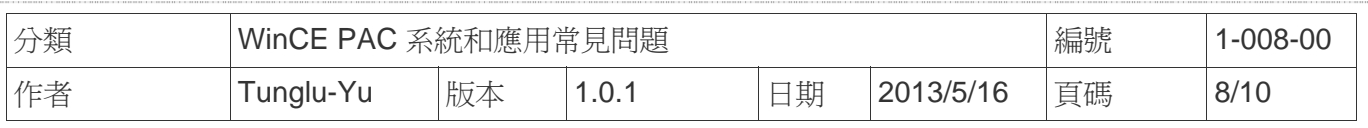

步驟 **5:** 選擇與I-7560連接的COM Port名稱並且點擊 "**Open**" 按鈕

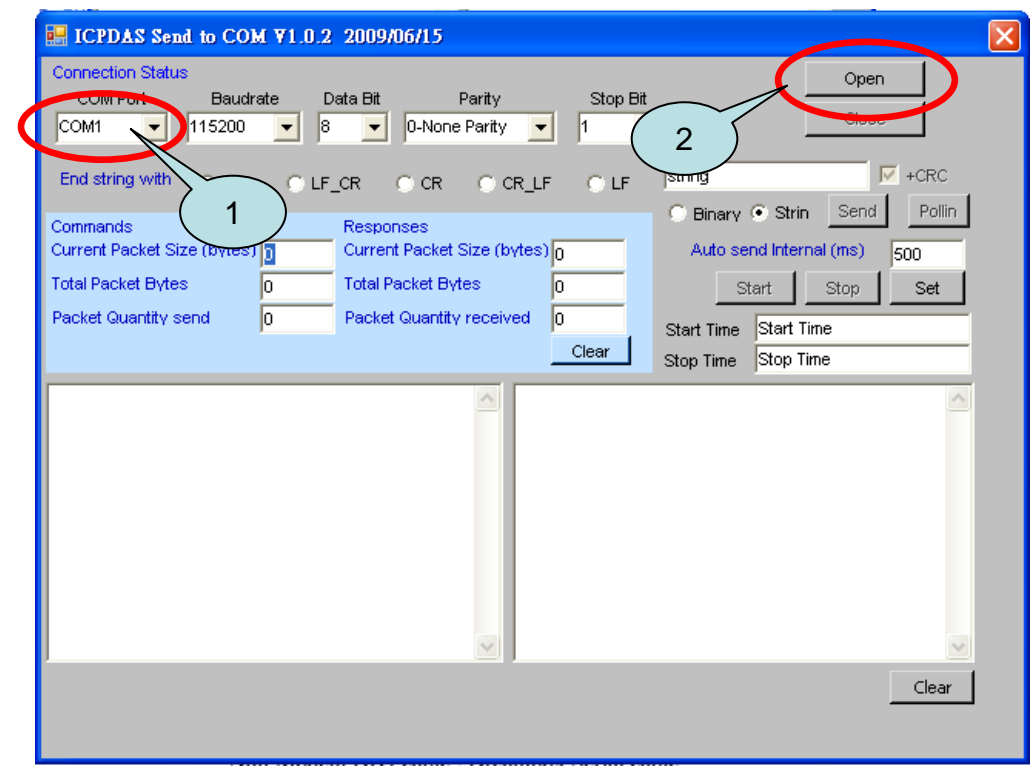

步驟**6:** 由 PC 送出訊息給 WinPAC.

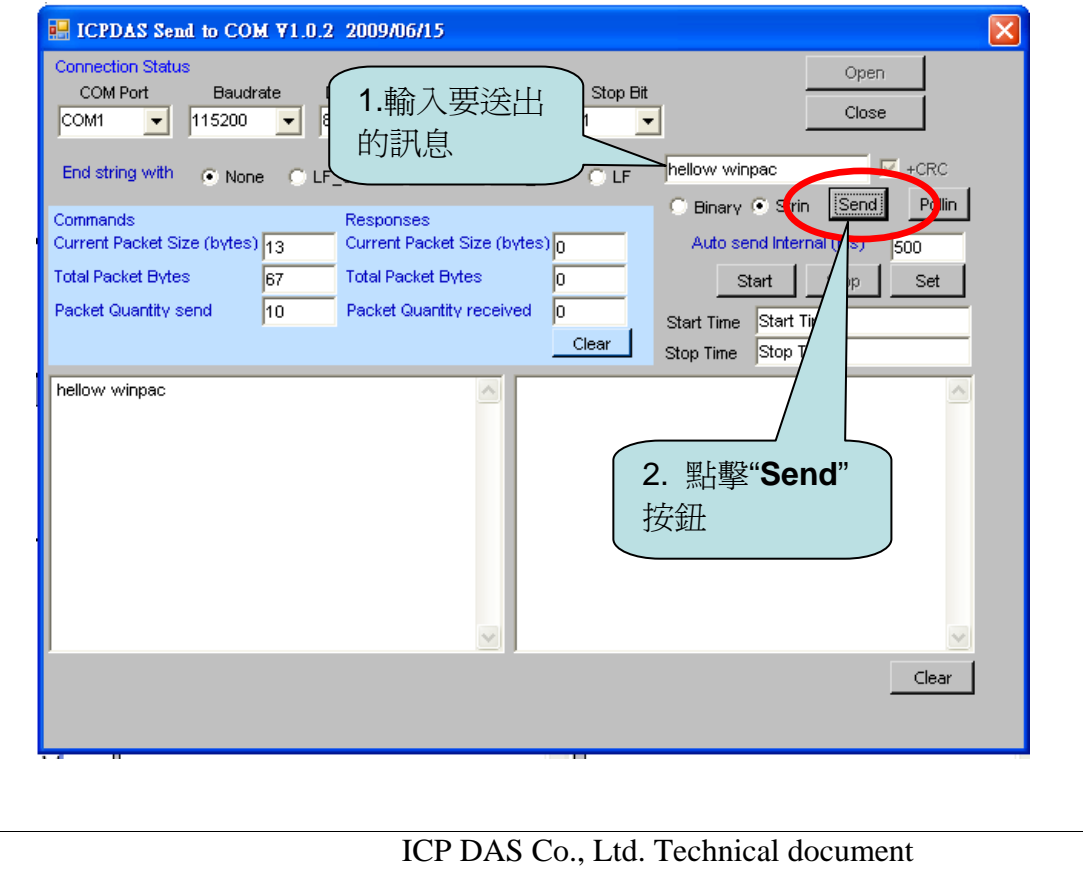

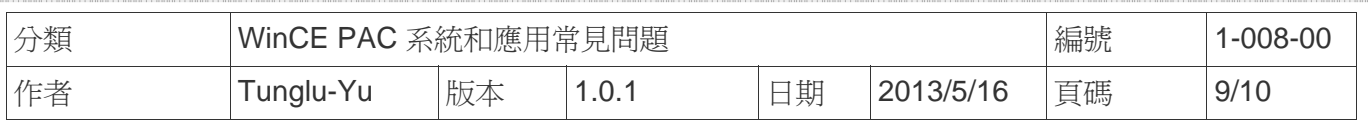

## 步驟 **7:** 檢查在WinPAC上收到的訊息

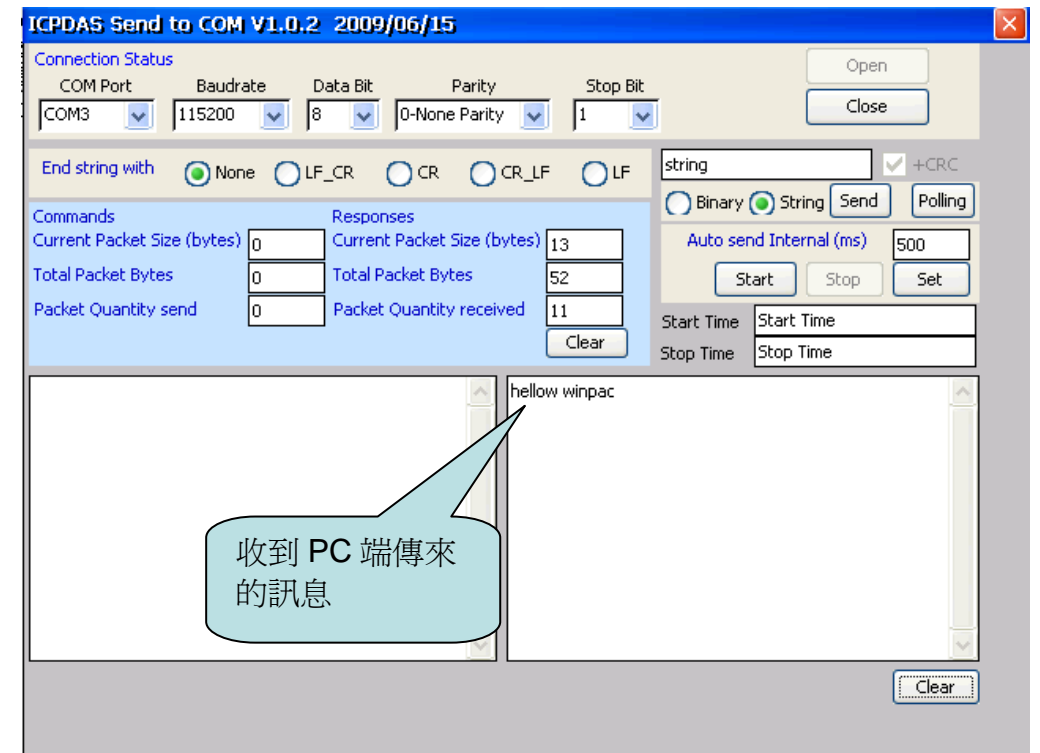

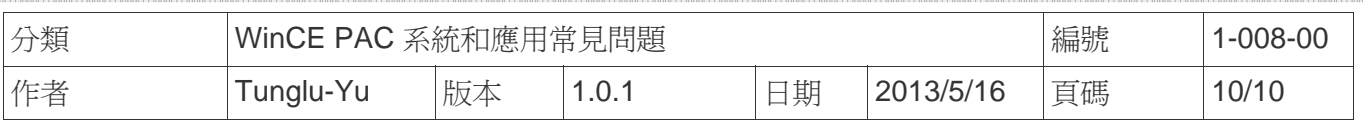

## **Revision History**

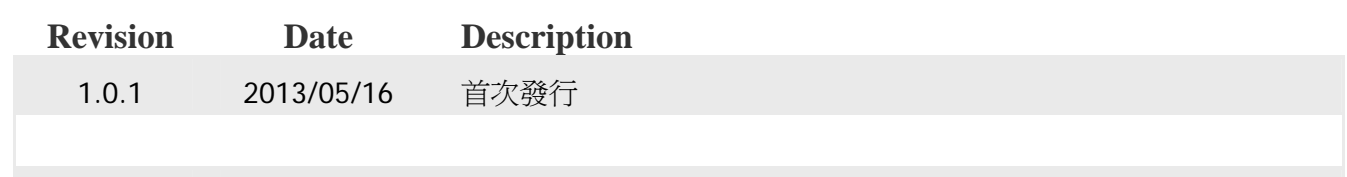